## **TÀI LIỆU HƯỚNG DẪN NHANH CÁC CHỨC NĂNG LIÊN QUAN ĐẾN THANH TOÁN TRỰC TUYẾN TRÊN HỆ THỐNG DỊCH VỤ CÔNG TỈNH GIA LAI** *(Phục vụ Chiến dịch cao điểm 100 ngày đêm "Nâng cao hiệu quả sử dụng dịch vụ công" trên địa bàn tỉnh Gia Lai)*

**I. Hướng dẫn cấu hình tàikhoản ngân hàng của đơn vị để nhận tiền phí, lệ phí:**

*(Vai trò: Quản trị hệ thống thực hiện). Đảm bảo hệ thống đã cập nhật lên phiên bản mới nhất, cấp xã hiện tại 157.*

**Bước 1:** Tại hệ thống QLVBĐH-MCĐT của đơn vị, truy cập menu: Danh mục --> Danh sách phòng ban.

**Bước 2:** Nhấn vào phòng ban cần cấu hình tài khoản (cấu hình tất cả các phòng ban có cán bộ tham gia xử lý hồ sơ). Trường hợp đơn vị sử dụng chung 1 tài khoản để nhận thanh toán thì cấu hình giống nhau cho tất cả các phòng ban này.

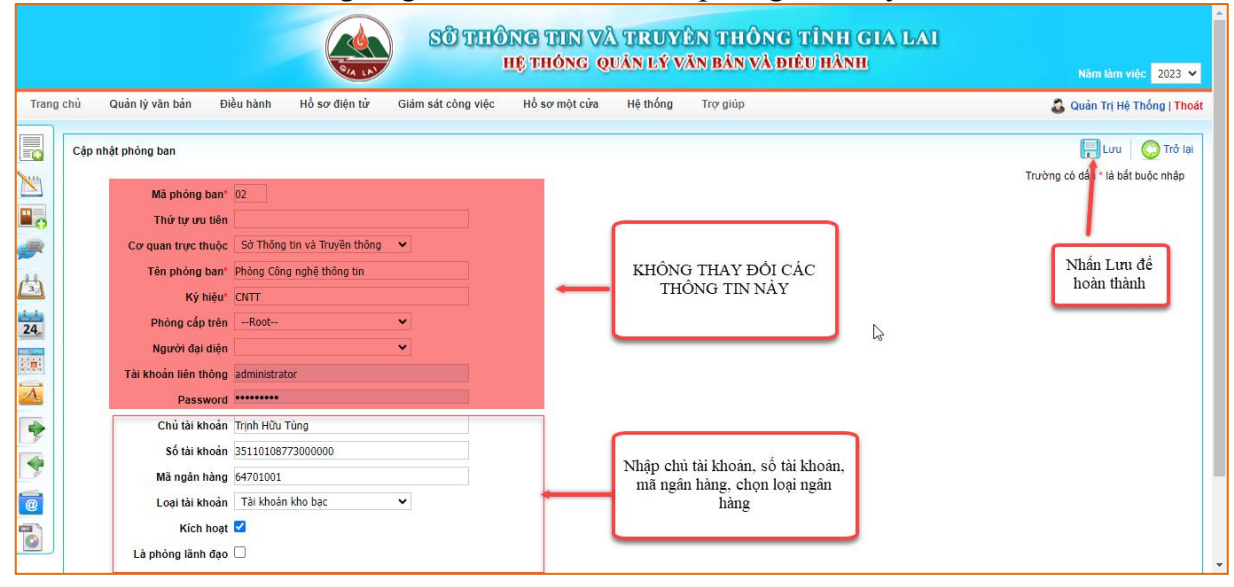

*- P/s: Khuyến khích các đơn vị sử dụng tài khoản ngân hàng để thuận tiện trong quá trình* kiềm tra thanh toán.<br>- Các đơn vi gửi thông tin tài khoản đã đăng ký trước đây cho quản tri (bô phân kiểm soát thủ

tuc hành chính của đơn vi) để câp nhật và bổ sung vào csal trước đây đã khai báo. Trường *hợp không biết cách cập nhật thì gửi thông tin qua zalo: +84905272869 để cập nhật trên csdl quốc gia.*

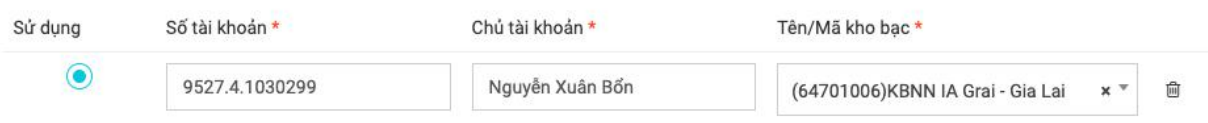

(Ví du cấu hình trên csdl Quốc gia, tài khoản này phải trùng với tài khoản đã cấu hình trên hê *thống QLVBĐH - MCĐT)*

# **II. Yêu cầu thanh toán phí, lệ phí của hồ sơ:**

(Vai trò: Cán bộ chuyên môn xử lý hồ sơ hoặc có thể phân cấp cho cán bộ trả hồ sơ *thực hiện)*

**Bước 1:** Tại màn hình xử lý hồ sơ nhấn vào chức năng **Yêu cầu thanh toán,** thực hiện như hình bên dưới.

#### HLG: 0905272869 - *Tài liệu lưu hành nội bộ*

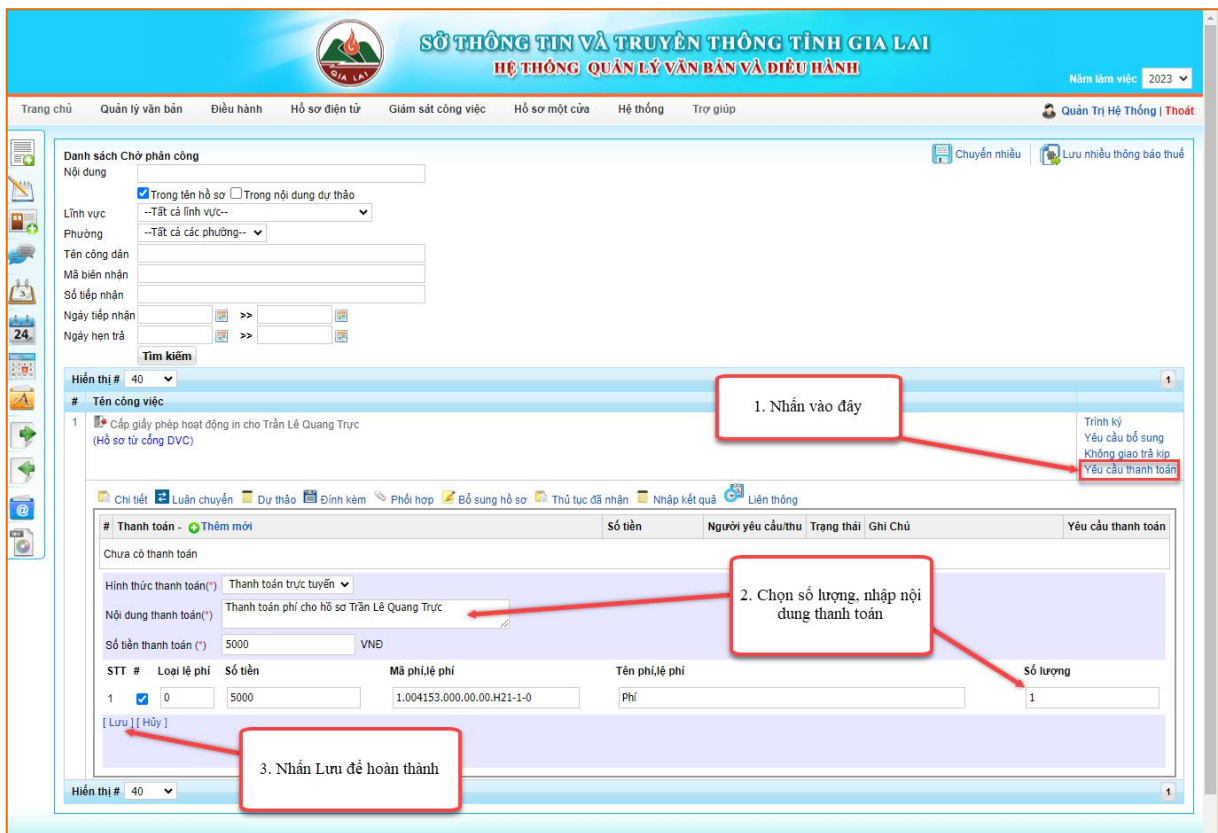

- P/s: Trường hợp không thể điều chỉnh số tiền theo danh sách lệ phí có sẵn vì thủ tục quy định rườm rà thì chủ động nhập 3 trường thông tin (Hình thức thanh toán, Nội dung thanh toán, số tiền thanh toán và bỏ chọn các hạng mục nhỏ).

**Bước 2:** Nhấn vào chức năng **Gửi yêu cầu thanh toán** để hoàn thành yêu cầu.

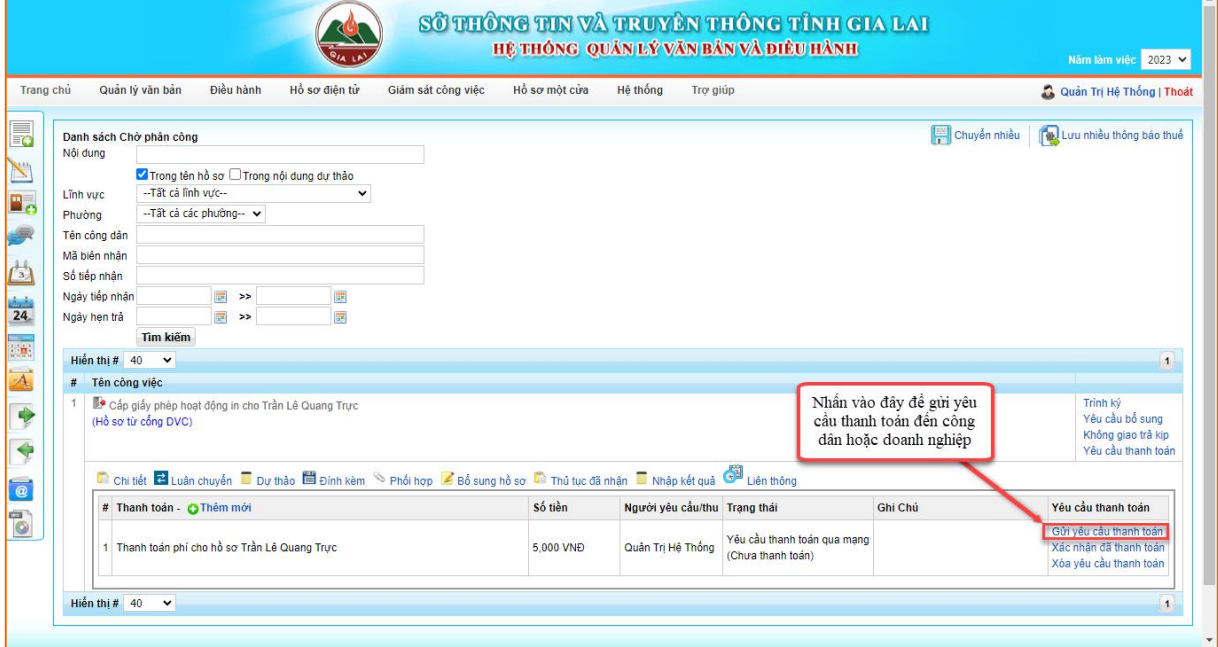

- Sau khi kích **Gửi yêu cầu thanh toán** thì có thể kiểm tra nhanh yêu cầu có được gửi thành công không, bằng cách truy cập link sau: [https://dichvucong.gov.vn/p/home/dvc-thanh-toan](https://dichvucong.gov.vn/p/home/dvc-thanh-toan-phi-le-phi-ho-so.html) phi-le-phi-ho-so.html và nhập mã biên nhận, mã bảo mật và tra cứu.

### **III. Thanh toán phí, lệ phí:**

(Vai trò: Công dân, tổ chức, doanh nghiệp)

#### HLG: 0905272869 - *Tài liệu lưu hành nội bộ*

**Bước 1:** Đăng nhập vào Cổng dịch vụ công tỉnh Gia Lai, khuyến khích sử dụng Vneid để đăng nhập cổng.

**Bước 2:** Truy cập **Yêu cầu thanh toán**.

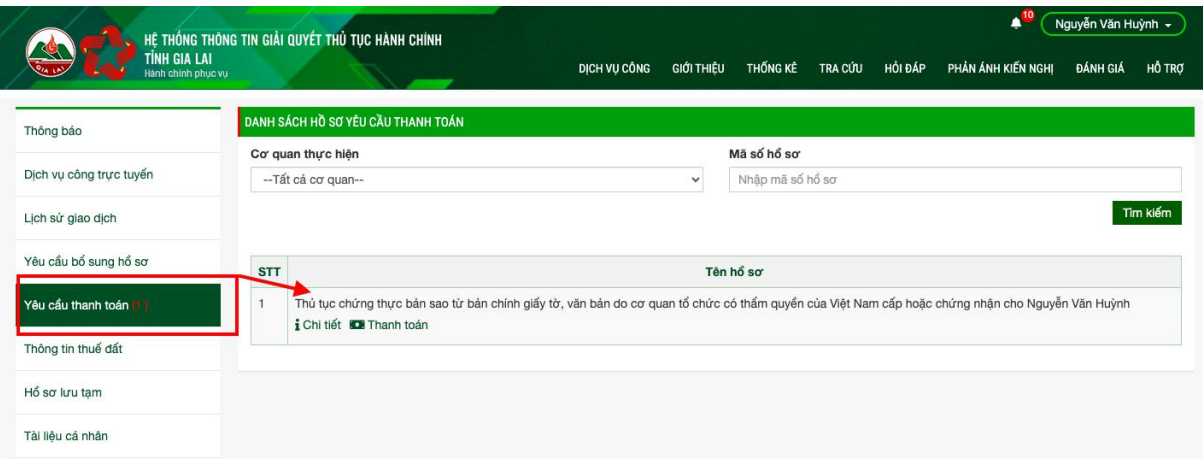

Hệ thống sẽ hiển thị danh sách các hồ sơ cần phải thanh toán. **Bước 2:** Kích vào **Thanh toán**

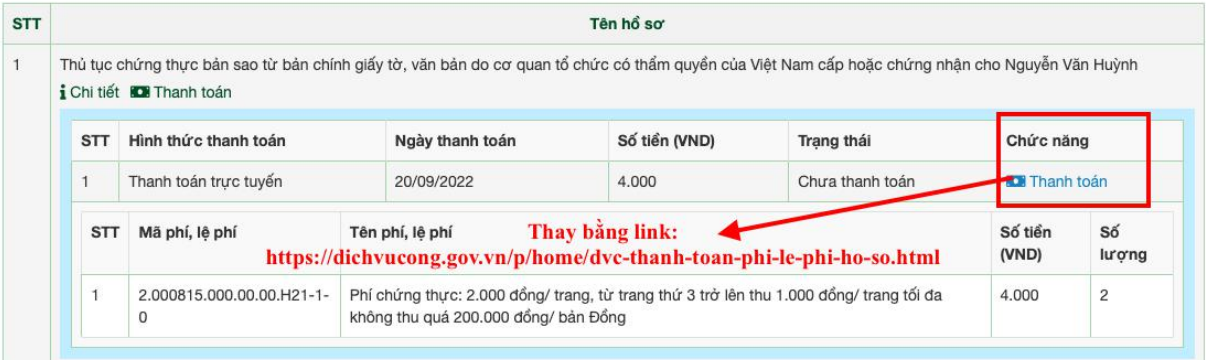

Vì chức năng Thanh toán chưa fix được nên hướng dẫn công dân, tổ chức và doanh nghiệp thanh toán trên Cổng dịch vụ công Quốc gia, bằng cách truy cập đường dẫn: <https://dichvucong.gov.vn/p/home/dvc-thanh-toan-phi-le-phi-ho-so.html>

Và thực hiện thanh toán theo các bước tiếp mà hệ thống yêu cầu.

- P/s: *Đăng nhập vào cổng Dịch vụ công quốc gia mới thực hiện thanh toán để đảm* bảo hệ thống lưu lại lịch sử giao dịch và có thể tải biên lại thanh toán, tránh các phiền *hà không cần thiết về sau.*

*--Mọi thắc mắc xin liên hệ người viết tài liệu này--*